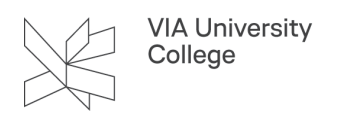

## **Opsætning af mail, kontakter og kalender på en Android telefon igennem Outlook app**

Denne vejledning retter sig mod medarbejdere i VIA som ønsker adgang til VIAmail, kontakter og kalender på en Android telefon igennem Outlooks app efter flytning til Office 365. Vejledning tager udgangspunkt i en OnePlus telefon, men kan variere alt efter hvilken Android telefon der benyttes.

## Slet din gamle VIAmail profil

Hvis din VIAmail opsætning skaber problemer på mobil/tablet, så kan du fjerne den og opsætte den på ny.

1. Fra startskærmen - åben Outlook app.

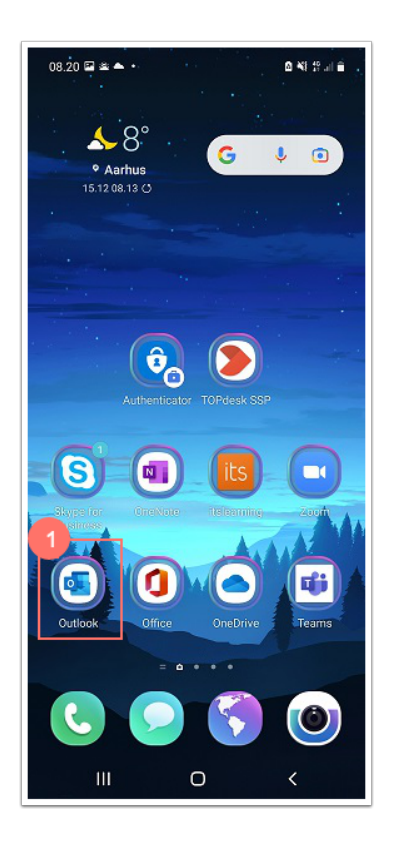

2. Tryk på det lille ikon ved siden af Indbakken i venstre side.

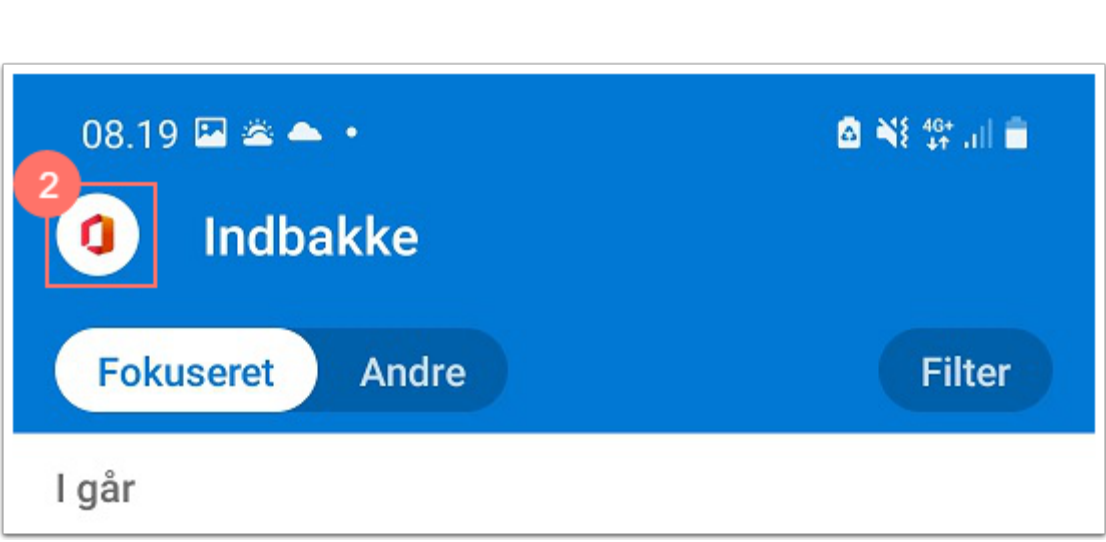

3. Tryk på "Tandhjul" nederst på skærmen.

VIA University<br>College

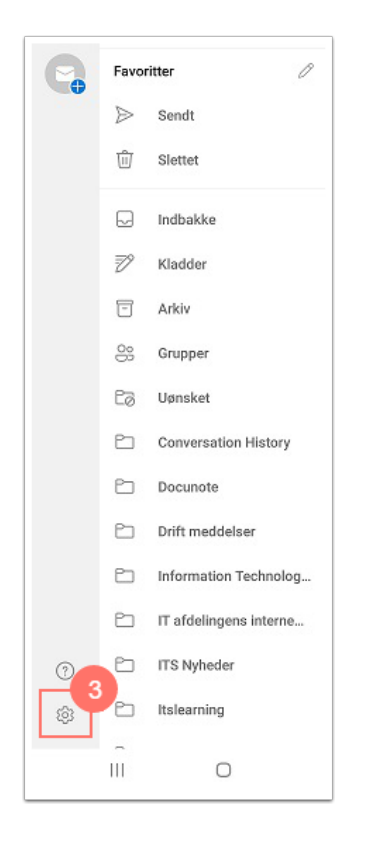

4. Under Mailkonti - tryk på din mailadresse Office 365.

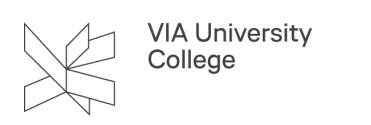

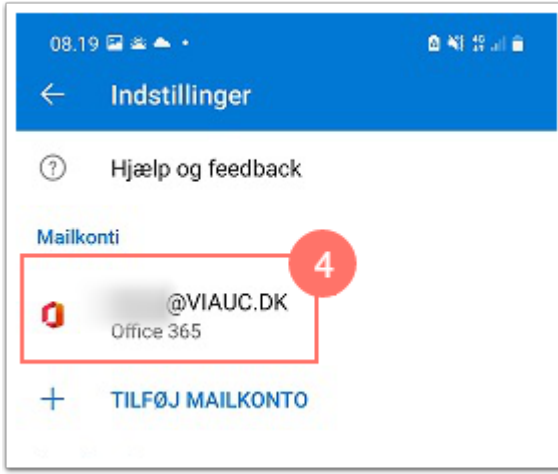

5. Rul nede i bunden af skærmen og tryk på Slet konto.

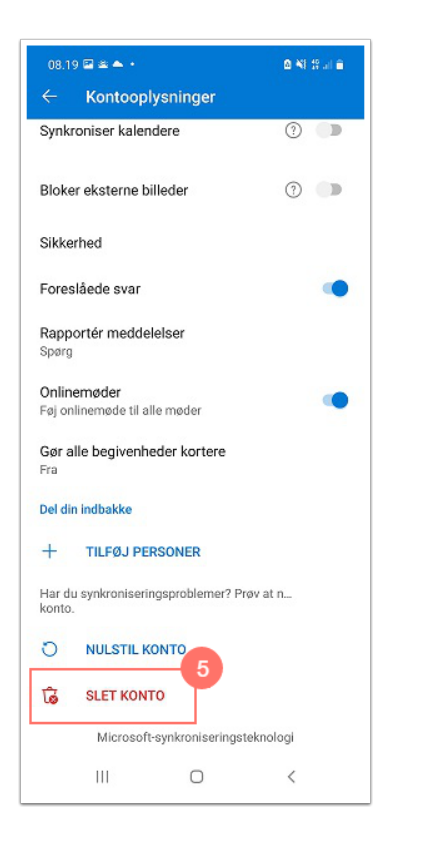

Din gamle VIAmail konto er nu fjernet fra din telefon.

## **Opsæt ny VIAmail profil i Outlook**

1. Fra startskærmen - tryk på Indstillinger.

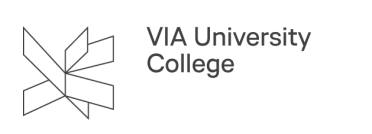

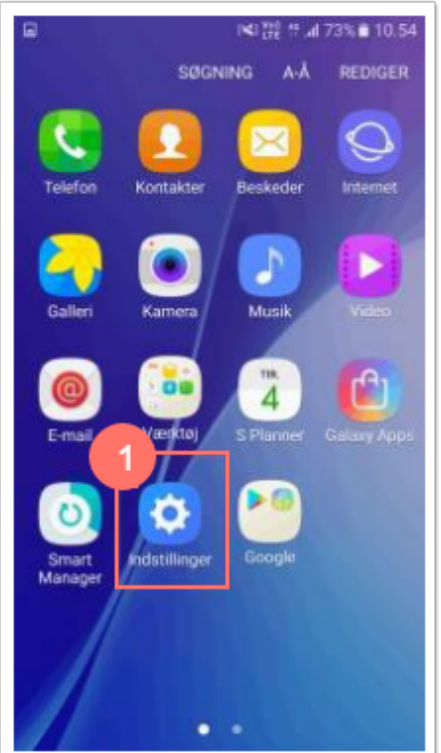

2. Scroll ned og tryk på Konti.

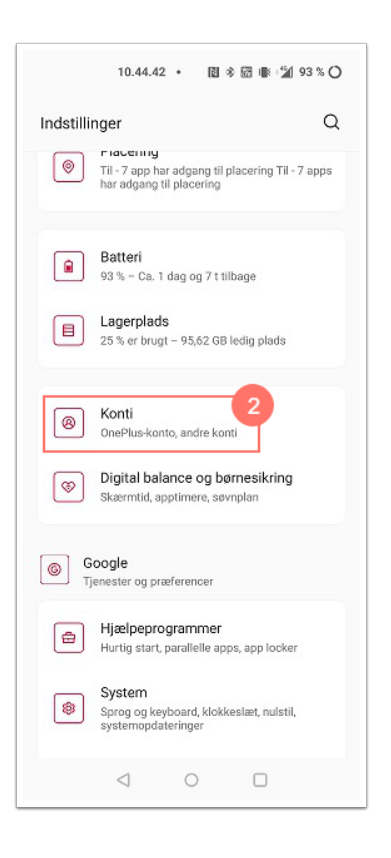

3. Under Konti - tryk Tilføj konto.

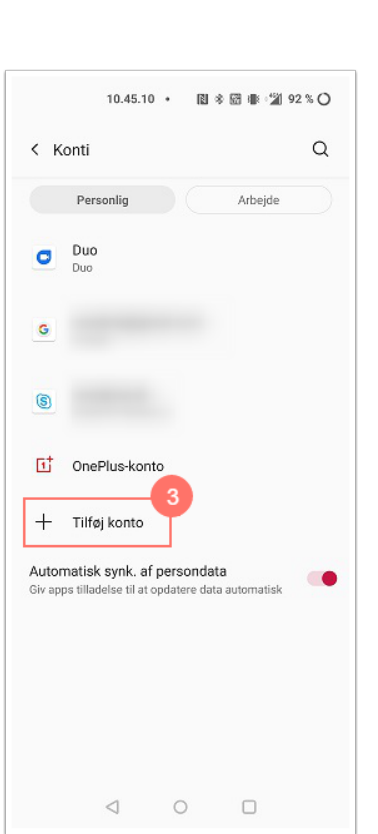

4. Under Tilføj en konto, skal du vælge Outlook.

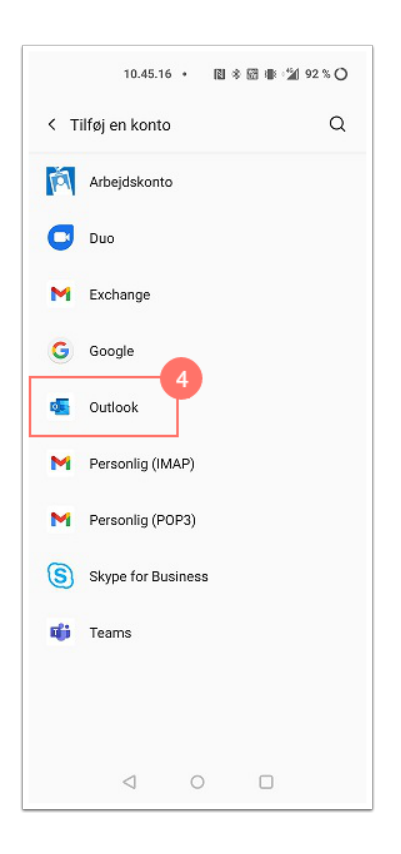

- 5. Angiv nu din VIAmail-adresse.
- 6. Når du har angivet din VIAmail-adresse, får du mulighed for at trykke på fortsæt.

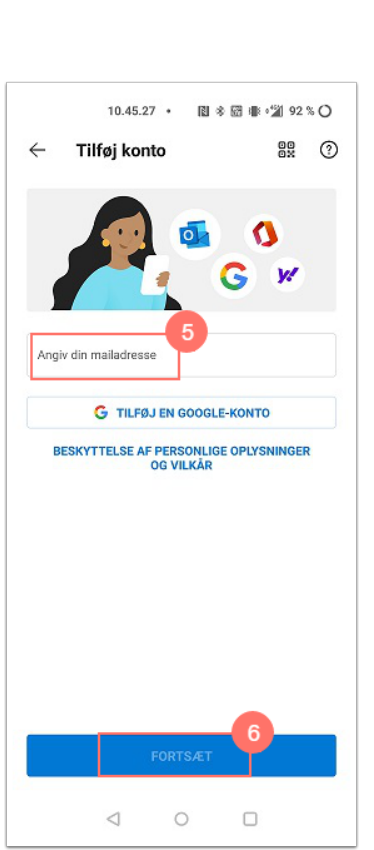

Du skal nu logge ind på VIA login side. Hvis din enhed ikke er på VIA WiFi, vil du også skulle godkende dit login med to-faktorgodkendelse. Du kan finde vejledningen til installation og opsætning af to-faktorgodkendelse [her.](https://vejledninger.via.dk/a/1559458-to-faktor-godkendelse#installation-af-microsoft-authenticator)

Udfyld:

- 7. I VIA ID feltet, skriv din VIAmail (initialer@via.dk).
- 8. I Adgangskode feltet, skriv dit password til VIA.
- 9. Tryk herefter på Log On.

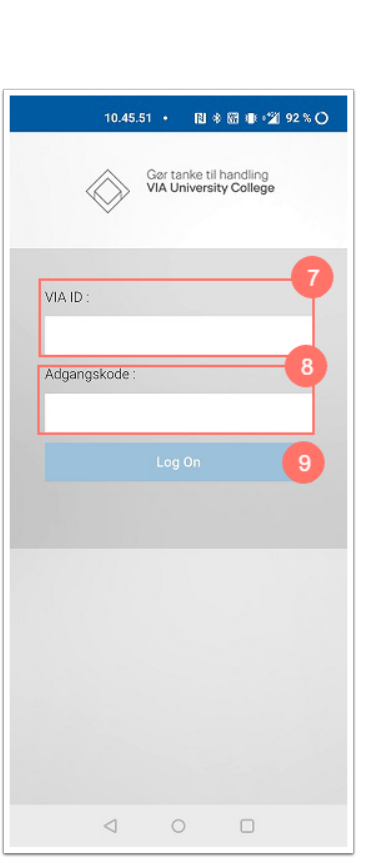

Du har nu adgang til din VIAmail, kalender og kontakter igennem Outlook og kan læse, organisere og sende mails.

Bemærk! Der vil ikke være adgang til din VIAmail, kalender og kontakter i de indbyggede apps men alene gennem Outlook.

## Slå synkronisering af kalender og kontakter til.

1. Åbn Outlook App.

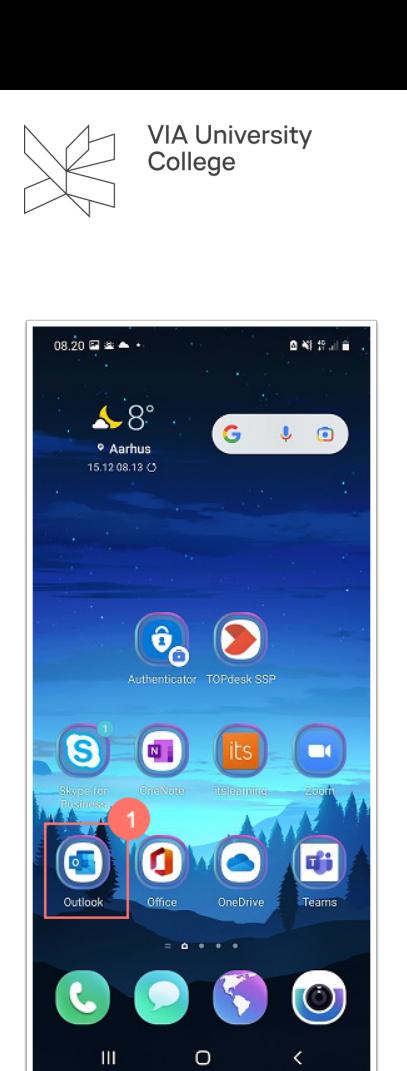

2. Tryk på det lille runde ikon ved siden af Indbakken.

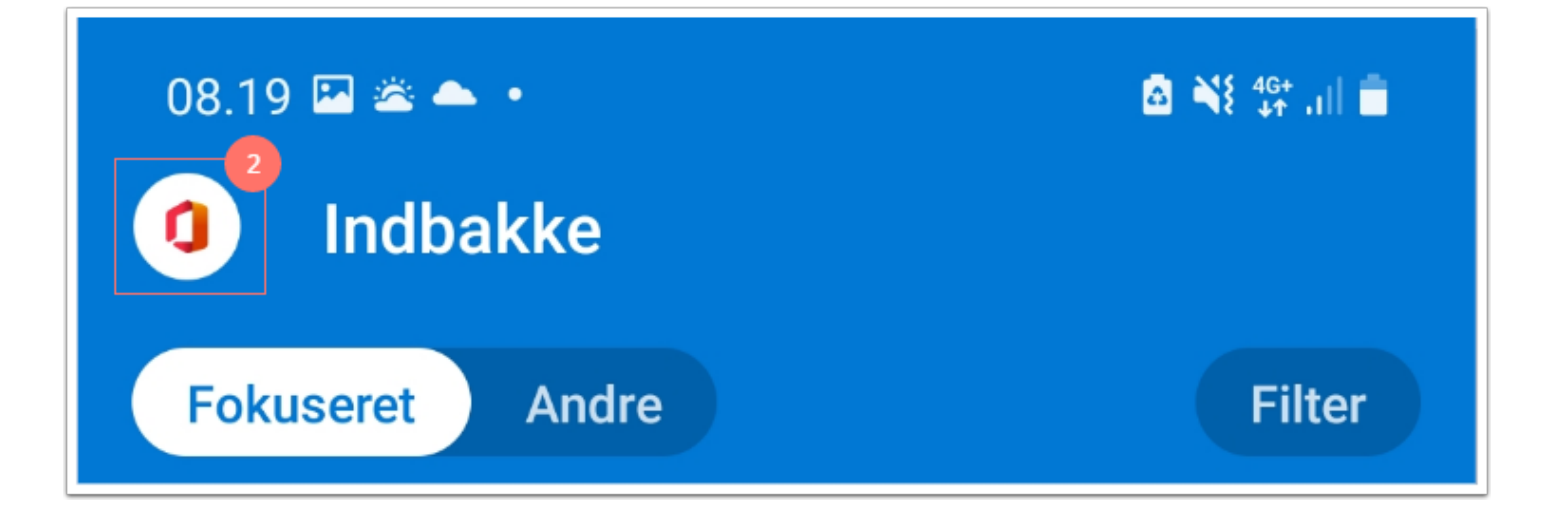

3. Tryk på tandhjulet.

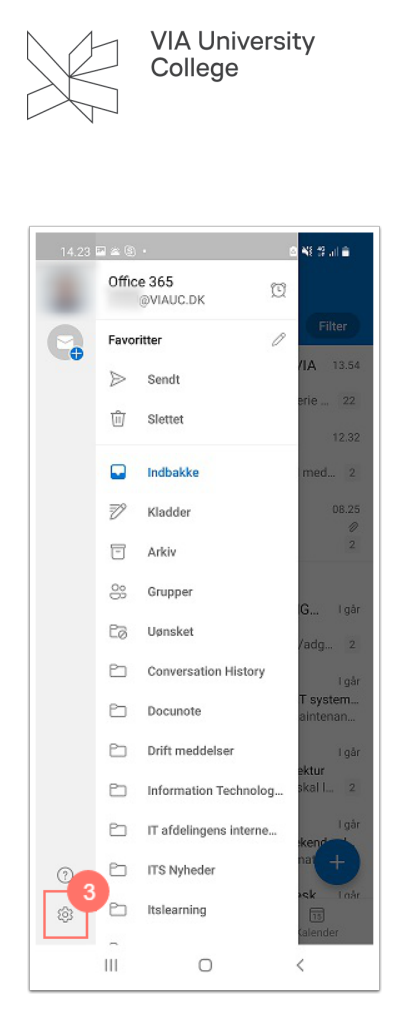

4. Tryk på din mailkonto.

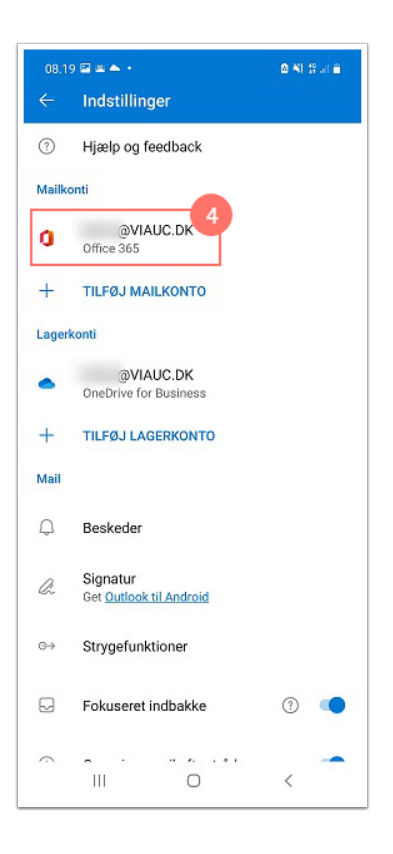

5. Slå nu synkronisering af kontakter og kalender til.

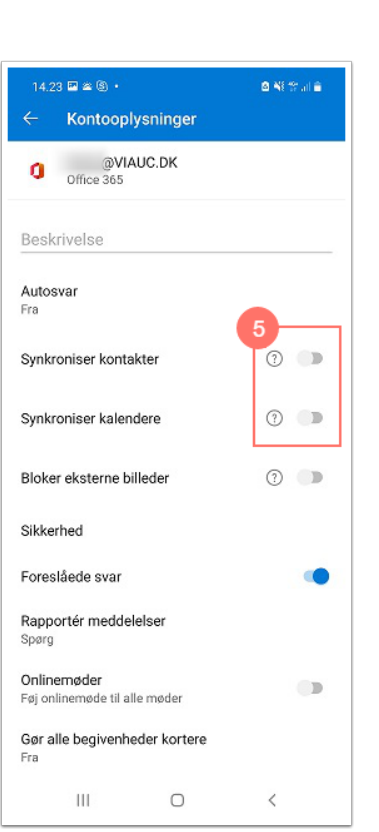

6. Hvis din telefon beder om Tilladelse til at give Outlook adgang til Kalenderen, så skal du trykke på Tillad.

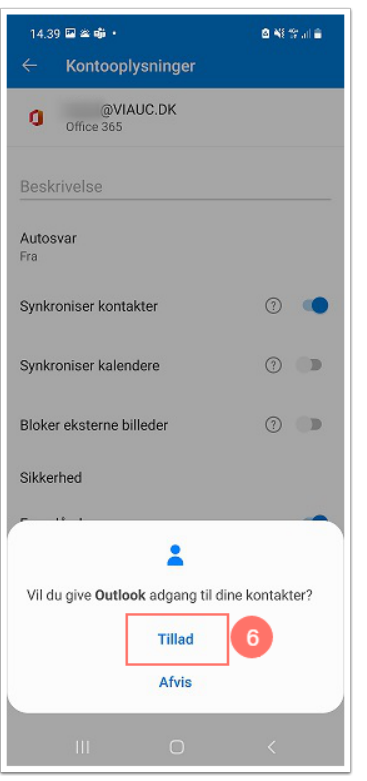